# **IBSNOW: AWS Quickstart**

## **Prerequisites**

- Install IoT Bridge for Snowflake into your AWS account
	- Before being able to access the Virtual Machine you must have completed the installation process [here.](https://docs.chariot.io/display/CLD80/IBSNOW%3A+Installation+on+AWS)
- Install an MQTT Server configured with a real signed TLS certificate

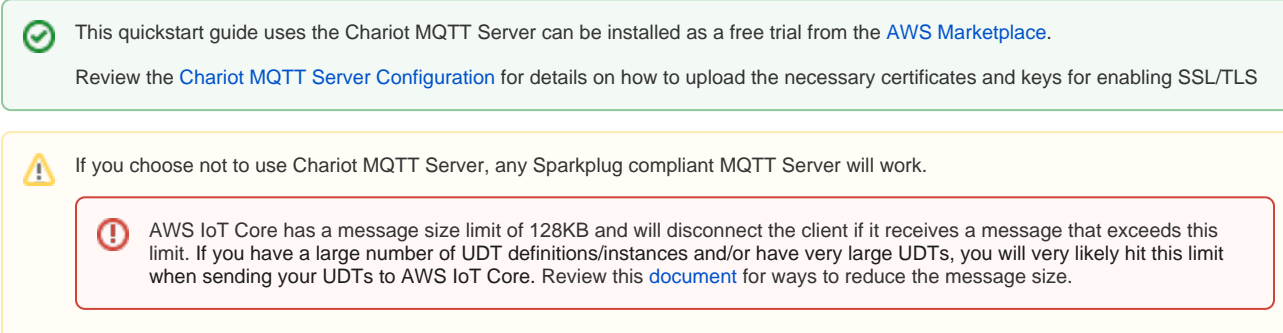

# **Summary**

IoT Bridge for Snowflake (IBSNOW) is an application that connects to an MQTT Server (such as [Chariot MQTT Server](https://cirrus-link.com/mqtt-broker-iiot-mqtt-servers/) or AWS IoT Core) and consumes MQTT Sparkplug messages from Edge devices.

When these messages are formatted as Sparkplug Templates, as defined in the Sparkplug Specification, the templates are used to create the data in Snowflake automatically with no additional coding or configuration.

If the messages do not use templates, they will be stored in a database table as unprocessed messages and additional work will be required to O) use this data in Snowflake.

Then multiple instances of these Templates generate the Assets and start to populate with real time data sent on change only, thus significantly reducing the amount of data being sent to the cloud. For further details on Snowflake, refer to the documentation [here](https://www.snowflake.com). For further details on Eclipse Sparkplug, refer to the [Eclipse Sparkplug resources](https://sparkplug.eclipse.org/).

This Quickstart document covers how IoT Bridge can be used to consume MQTT Sparkplug data and create and update data in Snowflake. This will show how to configure IoT Bridge as well as show how to use Inductive Automation's Ignition platform along with Cirrus Link's MQTT modules to publish device data to an MQTT Server. This data will ultimately be consumed by IoT Bridge to create and update the Snowflake components. This tutorial will use the AWS IoT Core MQTT Server implementation. However, IBSNOW does work with any MQTT v3.1.1 compliant MQTT Server including [Cirrus Link's MQTT](https://cirrus-link.com/mqtt-broker-iiot-mqtt-servers/)  [Servers.](https://cirrus-link.com/mqtt-broker-iiot-mqtt-servers/)

It is also important to note that Ignition in conjunction with Cirrus Link's MQTT Transmission module converts Ignition User Defined Types (UDTs) to Sparkplug Templates. This is done automatically by the MQTT Transmission module. So, much of this document will refer to UDTs rather than Sparkplug Templates since that is what they are in Ignition. More information on Inductive Automation's Ignition platform can be found [here](https://inductiveautomation.com/ignition/). Additional information on Cirrus Link's MQTT Transmission module can be found [here](https://www.cirrus-link.com/mqtt-software-for-iiot-scada/#mqtt-3).

# **Snowflake Setup**

If you don't have a Snowflake account, open a Web Browser and go to <https://www.snowflake.com>. Follow the instructions there to start a free trial. After creating an account, log in to Snowflake via the Web Console. You should see something like what is shown below.

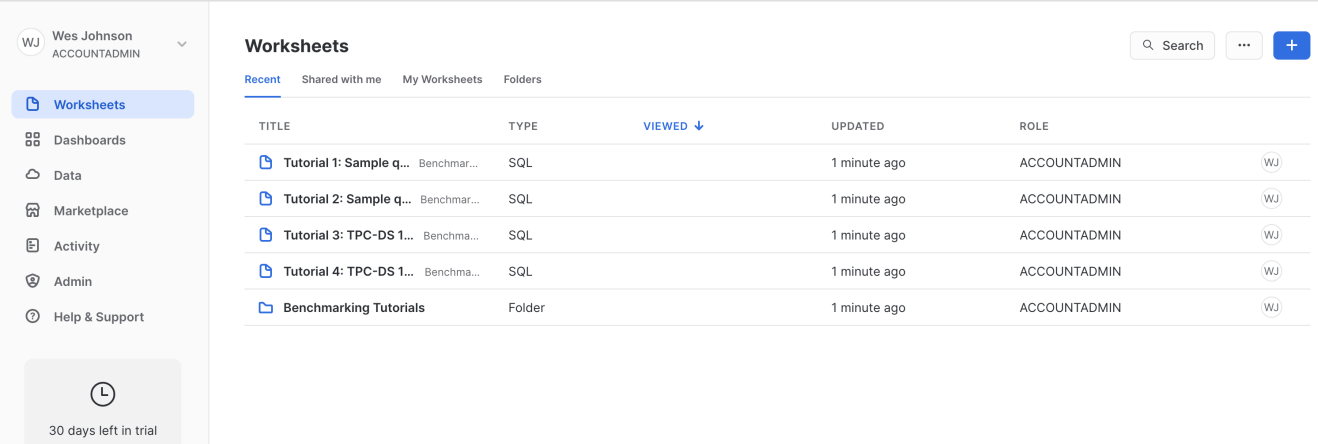

Create a new 'SQL Worksheet' by clicking the blue + button in the upper right hand corner of the window as shown below.

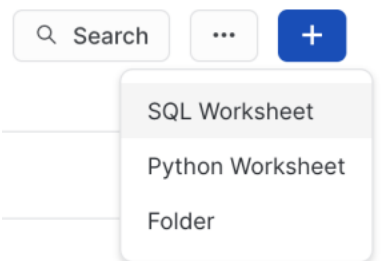

Upgrade

Copy and paste SQL Script 01 from [Snowflake Setup Scripts](https://docs.chariot.io/display/CLD80/IBSNOW%3A+Snowflake+Setup+Scripts+V1.0.0+through+1.0.4) into the center pane of the SQL Worksheet, click the drop down arrow next to the blue play button in the upper right corner of the window and click 'Run All' as shown below.

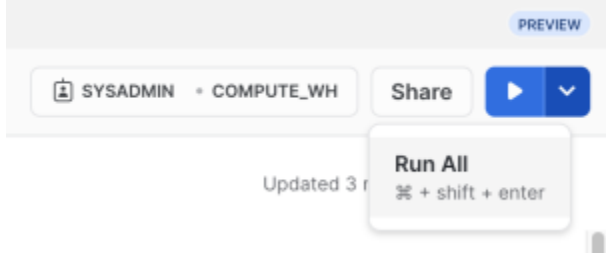

After doing so, you should see a message in the 'Results' pane denoting the SPARKPLUG\_RAW table was created successfully as shown below.

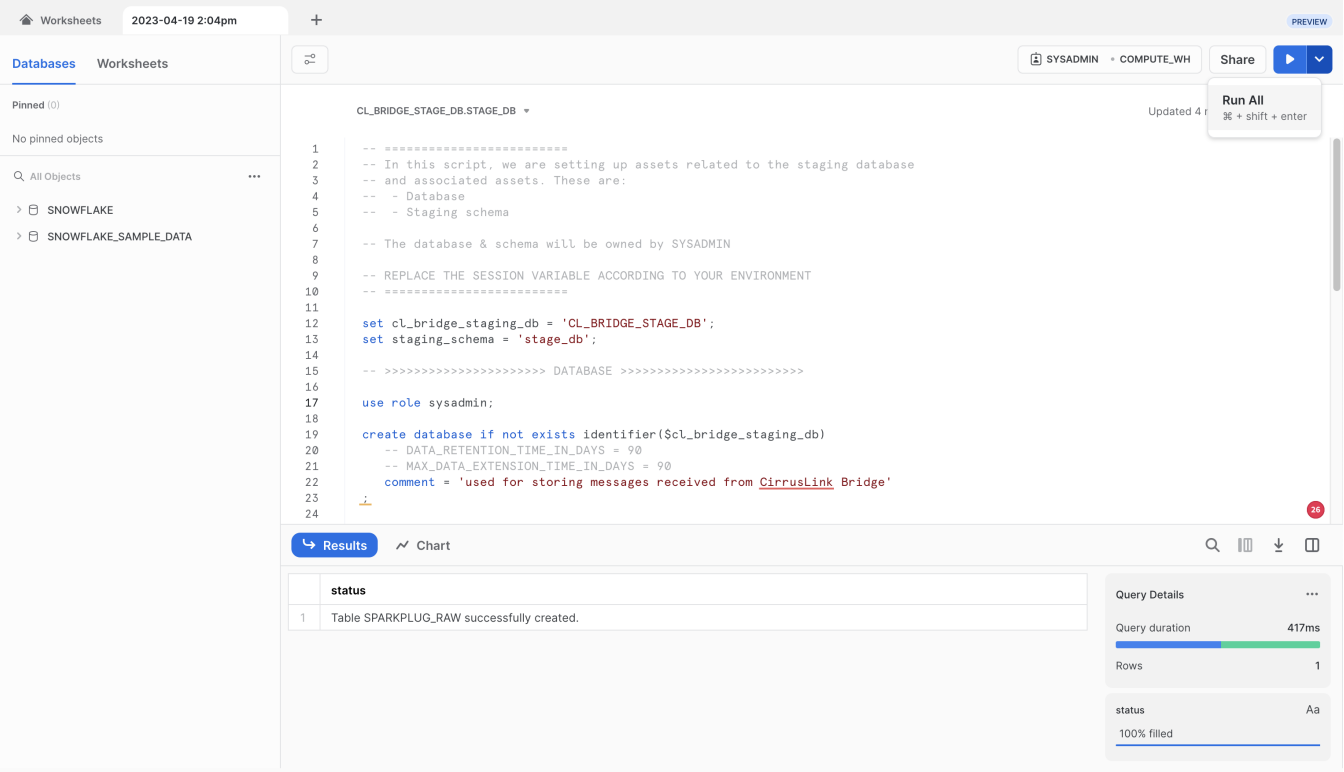

Now, repeat the process for each of the following scripts in the [Snowflake Setup Scripts](https://docs.chariot.io/display/CLD80/IBSNOW%3A+Snowflake+Setup+Scripts+V1.0.0+through+1.0.4) in order. Each time, fully replace the contents of the SQL script with the new script and click the 'Run All' button after pasting each script. Make sure no errors are displayed in the Results window after running each script.

- SQL Script 02 Expected Result: Stream NBIRTH\_STREAM successfully created.
- SQL Script 03 Expected Result: Function GENERATE\_DEVICE\_ASOF\_VIEW\_DDL successfully created.
- **SQL Script 04 Expected Result: Function CREATE\_EDGE\_NODE\_SCHEMA successfully created.**
- SQL Script 05 Expected Result: Function CREATE\_ALL\_EDGE\_NODE\_SCHEMAS successfully created.
- SQL Script 06 Expected Result: Statement executed successfully.
- SQL Script 07 Expected Result: Statement executed successfully.
- SQL Script 08 Expected Result: Statement executed successfully.

After all of the scripts have successfully executed, create a new user in Snowflake. This user will be used by IoT Bridge for Snowflake to push data into Snowflake. In the Snowflake Web UI, go to Admin Users & Roles and then click '+ User' in the upper right hand corner. Give it a username of your choice and a secure password as shown below. For this example we're calling the user IBSNOW\_INGEST so we know this user is for ingest purposes. See below for an example and then click 'Create User'.

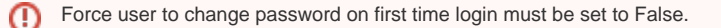

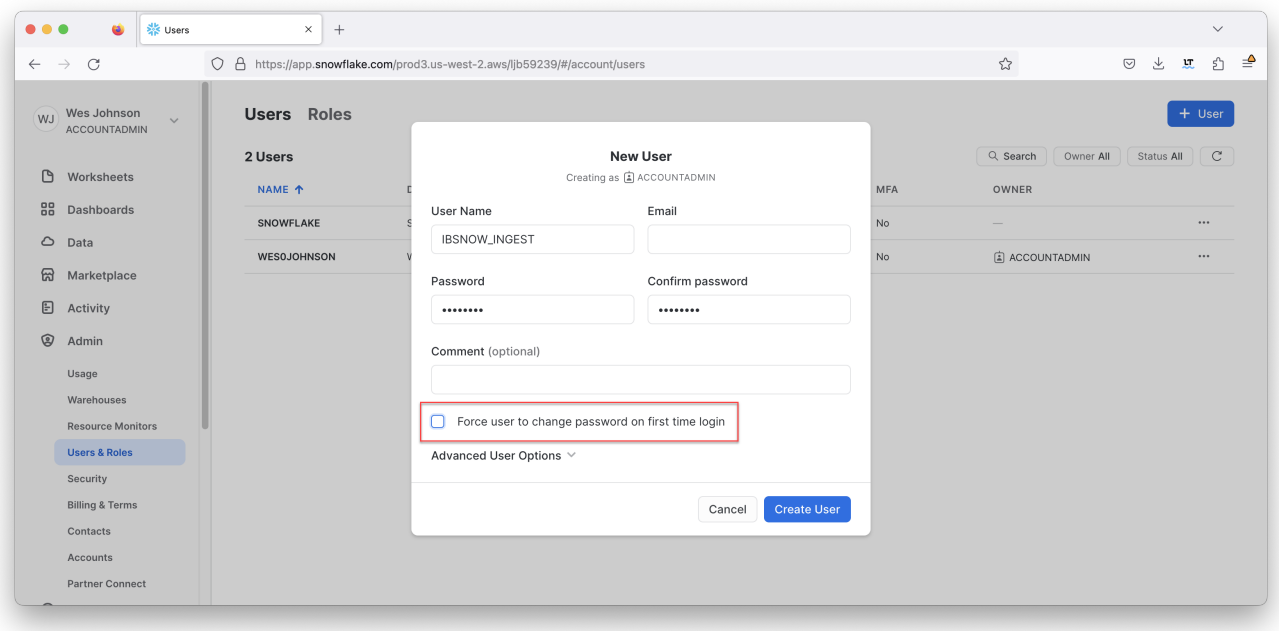

In addition, the user must have a specific role to be able to stream data into Snowflake. Click the newly created user to see the following.

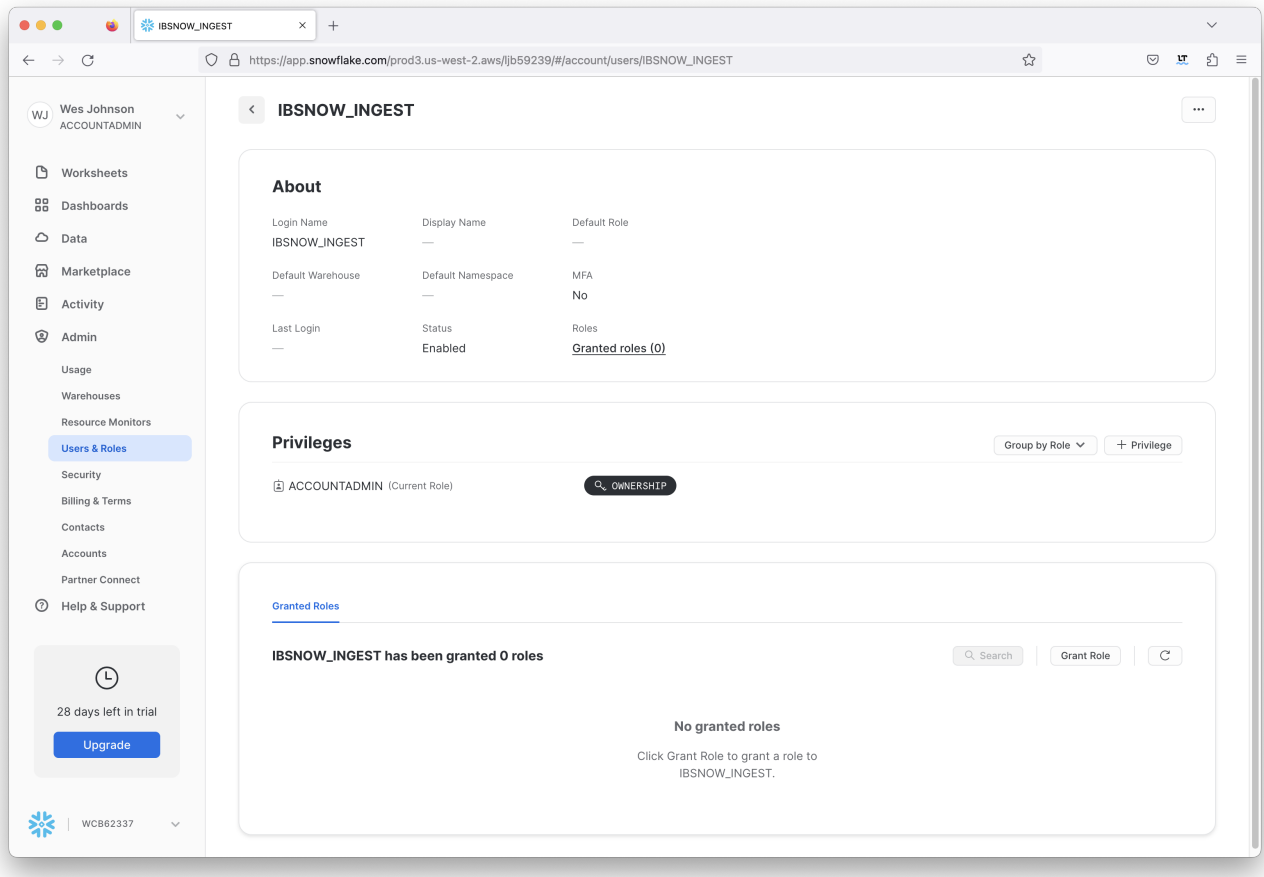

In the bottom of the center 'Granted Roles' pane you will see this user has no roles. Click 'Grant Role' to set up a new role. Then, select the 'CL\_BRIDGE\_PROCESS\_RL' role and click 'Grant' as shown below.

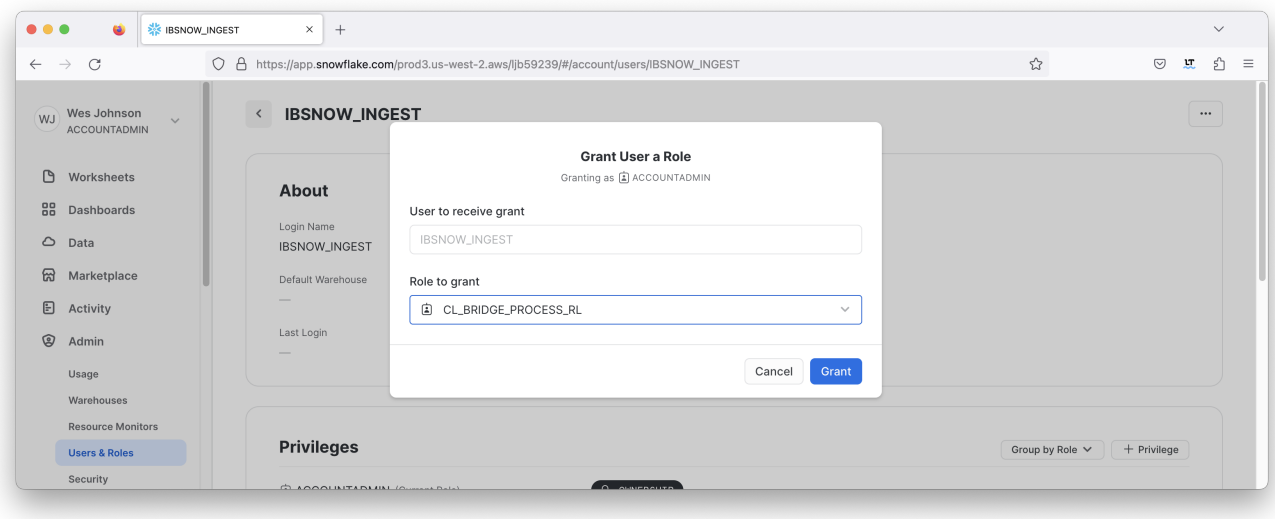

After this has been done successfully you will see the role now associated with the new user as shown below.

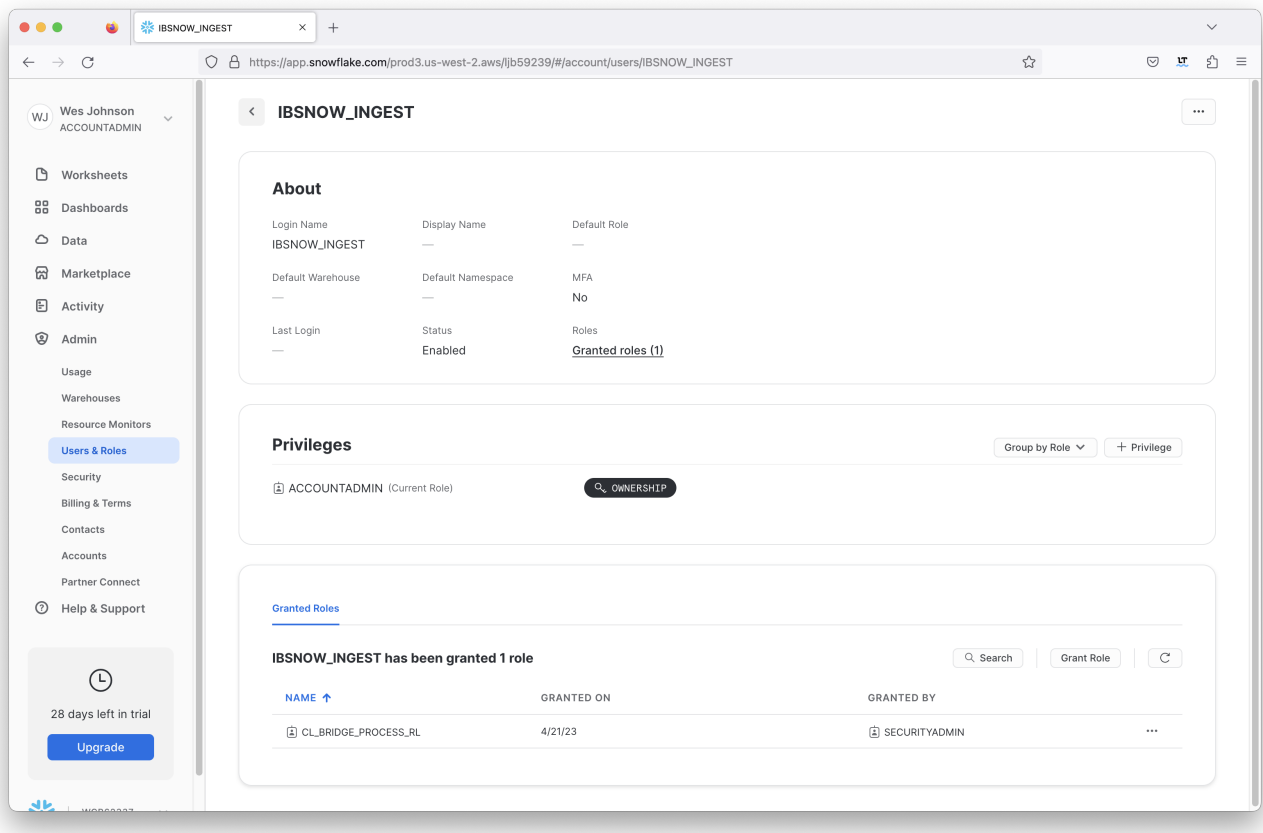

Now an unencrypted key pair must be generated and uploaded to Snowflake. This will be used for authentication by the IoT Bridge for Snowflake application to push data to Snowflake via the Snowflake Streaming API.

Attach the generated unencrypted public key to the IBSNOW\_INGEST user that we just created for Snowflake ingest purposes.

⊗

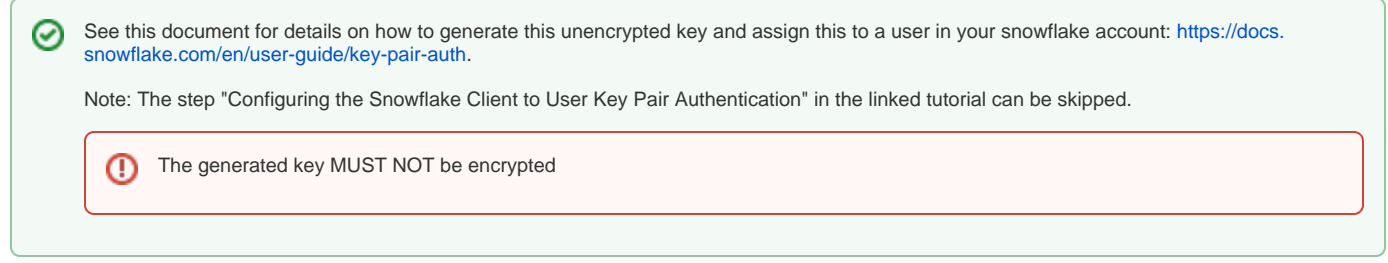

# **IoT Bridge Setup**

First you will need access to the Snowflake IoT Bridge EC2 instance via SSH. See [this document](https://docs.chariot.io/display/CLD80/IBSNOW%3A+AWS+AMI+Access+Instructions) for information on how to do this.

## **Configuring the Snowflake properties**

Now, modify the file **/opt/ibsnow/conf/ibsnow.properties** file. Set the following:

- matt server url
- o This is the MQTT Server endpoint URL. It must be of the form: [ssl://ENDPOINT\\_URL:8883](ssl://ENDPOINT_URL:8883)
- mqtt server name
	- $\circ$  Give it a meaningful name if desired
- mqtt\_username
	- The username for the MQTT connection if required
	- o If using Chariot MQTT Server, the default username is 'admin'
- mqtt\_password
	- $\circ$  The password for the MQTT connection if required
	- If using Chariot MQTT Server, the default password is 'changeme'
- primary\_host\_id
- <sup>o</sup> Set it to a text string such as 'lamHost'
- snowflake\_streaming\_client\_name
- <sup>o</sup> Some text string such as 'MY\_CLIENT'
- snowflake\_streaming\_table\_name
	- This is the staged\_sparkplug\_raw\_table created by the Snowflake setup in SQL Script 02
	- If the [default Snowflake setup scripts](https://docs.chariot.io/display/CLD80/IBSNOW%3A+Snowflake+Setup+Scripts+V1.0.0+through+1.0.4) were used, this is 'SPARKPLUG\_RAW'
- snowflake notify db name
	- This is the cl\_bridge\_node\_db created by the Snowflake setup in SQL Script 06
	- <sup>o</sup> If the [default Snowflake setup scripts](https://docs.chariot.io/display/CLD80/IBSNOW%3A+Snowflake+Setup+Scripts+V1.0.0+through+1.0.4) were used, this is 'cl\_bridge\_node\_db'
- snowflake\_notify\_schema\_name
	- This is the stage\_db created by the Snowflake setup in SQL Script 06
	- <sup>o</sup> If the [default Snowflake setup scripts](https://docs.chariot.io/display/CLD80/IBSNOW%3A+Snowflake+Setup+Scripts+V1.0.0+through+1.0.4) were used, this is 'stage\_db'
- snowflake\_notify\_warehouse\_name
	- This is the cl\_bridge\_ingest\_wh created by the Snowflake setup in SQL Script 07
	- o If the [default Snowflake setup scripts](https://docs.chariot.io/display/CLD80/IBSNOW%3A+Snowflake+Setup+Scripts+V1.0.0+through+1.0.4) were used, this is 'cl\_bridge\_ingest\_wh'

When complete, it should look similar to what is shown below.

If you are using self-signed certificates rather than a real signed certificate, you will need to copy the CA certificate chain file uploaded to your Δ MQTT Server to the bridge instance and set

- mqtt\_ca\_cert\_chain\_path.1
	- o This is the filepath to the TLS Certificate Authority certificate chain

#### **Chariot MQTT Server using a real signed TLS certificate**

# The IBSNOW instance friendly name. If ommitted, it will become 'IBSNOW-ec2-instance-id' #ibsnow instance name = # The Cloud region the IoT Bridge for Snowflake instance is in # ibsnow\_cloud\_region = us-east-1 # MQTT Server definitions. IoT Bridge for Snowflake supports multiple MQTT Servers. Each definition must include and 'index' as shown # below represented by 'X'. The first should begin with 1 and each additional server definition should have an index of 1 greater # than the previous. # mqtt\_server\_url.X # The MQTT Server URL

```
# mqtt_server_name.X \qquad # The MQTT Server name
# mqtt_username.X # The MQTT username (if required by the MQTT Server)
# mqtt_password.X # The MQTT password (if required by the MQTT Server)
# mqtt_keepalive_timeout.X # The MQTT keep-alive timeout in seconds
# mqtt_ca_cert_chain_path.X # The filepath to the TLS Certificate Authority certificate chain
# mqtt client cert path.X + The filepath to the TLS certificate
# mqtt_client_private_key_path.X # The filepath to the TLS private key
# mqtt_client_private_key_password.X # The TLS private key password
# mqtt_verify_hostname.X # Whether or not to verify the hostname against the server certificate
# mqtt client id.X \qquad # The Client ID of the MOTT Client
# mqtt_sparkplug_subscriptions.X # The Sparkplug subscriptions to issue when connecting to the MQTT 
Server.
                    # By default this is spBv1.0/# but can be scoped more narrowly (e.g. spBv1.0/Group1/#)
                                      # It can also be a comma separated list (e.g. spBv1.0/Group1/#, spBv1.0
/Group2/#)
mqtt_server_url.1 = ssl://chariot.mycompany.com:8883
mqtt_server_name.1 = Chariot MQTT Server
mqtt sparkplug subscriptions.1 = spBv1.0/##mqtt_keepalive_timeout.1 = 30
#mqtt_verify_hostname.1 = true
mqtt username. 1 = admin
mqtt password.1 = changeme
#mqtt_ca_cert_chain_path.1 = /opt/ibsnow/conf/certs/myCACert.epm
#mqtt_client_cert_path.1 = /opt/ibsnow/conf/certs/myClientcert.pem
#mqtt_client_private_key_path.1 = /opt/ibsnow/conf/certs/myPrivateKey.pem
#mqtt_client_private_key_password.1 =
#mqtt_client_id.1 =
# The Sparkplug sequence reordering timeout in milliseconds
sequence_reordering_timeout = 5000
# Whether or not to block auto-rebirth requests
#block_auto_rebirth = false
# The primary host ID if this is the acting primary host
primary_host_id = IamHost
# Snowflake streaming connection properties - A custom client name for the connection (e.g. MyClient)
snowflake_streaming_client_name = IBSNOWClient
# Snowflake streaming connection properties - The scheme to use for channels and their names
# This MUST be one of the following: STATIC, GROUP_ID, EDGE_ID
# STATIC - means to use a single channel. If using this mode, the snowflake_streaming_channel_name
# GROUP_ID - means to use the Sparkplug Group ID for the channel name on incoming data
# EDGE_ID - means to use the Sparkplug Group ID and the Edge Node ID for the channel name on incoming data
# DEVICE_ID - means to use the Sparkplug Group ID, Edge Node ID, and Device ID for the channel name on incoming 
data
snowflake streaming channel scheme = EDGE_ID
# Snowflake streaming connection properties - A custom channel name for the connection (e.g. MyChannel)
# If this is left blank/empty, Channel names of the Sparkplug Group ID will be used instead of a single channel
# snowflake_streaming_channel_name =
# Snowflake streaming connection properties - The Table name associated with the Database and Schema already 
provisioned in the Snowflake account (e.g. MyTable)
snowflake_streaming_table_name = SPARKPLUG_RAW
# Snowflake notify connection properties - The Database name associated with the connection that is already 
provisioned in the Snowflake account (e.g. MyDb)
snowflake_notify_db_name = cl_bridge_node_db
# Snowflake notify connection properties - The Schema name associated with the Database already provisioned in 
the Snowflake account (e.g. PUBLIC)
snowflake_notify_schema_name = stage_db
# Snowflake notify connection properties - The Warehouse name associated with the notifications already 
provisioned in the Snowflake account (e.g. PUBLIC)
snowflake_notify_warehouse_name = cl_bridge_ingest_wh
```
# Whether or not to create and update IBSNOW infomational tracking metrics

```
# ibsnow metrics enabled = true
# The Sparkplug Group ID to use for IBSNOW asset names
ibsnow_metrics_sparkplug_group_id = IBSNOW
# The 'Bridge Info' Sparkplug Edge Node ID to use for IBSNOW assets
ibsnow_metrics_bridge_info_sparkplug_edge_node_id = Bridge Info
# The 'Edge Node Info' Sparkplug Edge Node ID to use for IBSNOW assets
ibsnow_metrics_edge_node_info_sparkplug_edge_node_id = Edge Node Info
# The 'MQTT Client Info' Sparkplug Edge Node ID to use for IBSNOW assets
ibsnow metrics mqtt client info sparkplug edge node id = MOTT Client Info
# Whether or not to send notification tasks to Snowflake based on incoming Sparkplug events
snowflake_notify_task_enabled = true
# The number of threads to use for BIRTH handling in Snowflake
# snowflake_notify_task_birth_thread_count = 100
# The number of milliseconds to delay after receiving an NBIRTH before notifying Snowflake over the event 
(requires snowflake_notify_task_enabled is true)
snowflake notify nbirth task delay = 10000
# The number of milliseconds to delay after receiving a DBIRTH or DATA message before notifying Snowflake over 
the event (requires snowflake_notify_task_enabled is true)
```
### **Configuring the Snowflake streaming profile**

Now modify the file **/opt/ibsnow/conf/snowflake\_streaming\_profile.json** as described in [Setting snowflake\\_streaming\\_profile configuration](https://docs.chariot.io/display/CLD80/IBSNOW%3A+Setting+snowflake_streaming_profile+configuration)

When complete, it should look similar to what is shown below.

snowflake\_notify\_data\_task\_delay = 5000

```
{
  "user": "IBSNOW_INGEST",
  "url": "https://ueb12345.snowflakecomputing.com",
  "account": ueb12345",
  "private_key_file": "/opt/ibsnow/conf/certs/rsa_key.p8",
  "port": 443,
  "host": "ueb12345.snowflakecomputing.com",
  "schema": "stage_db",
  "scheme": "https",
  "database": "cl_bridge_stage_db",
  "connect_string": "jdbc:snowflake://ueb12345.snowflakecomputing.com:443",
  "ssl": "on",
   "warehouse": "cl_bridge_ingest_wh",
  "role": "cl_bridge_process_rl"
}
```
Now the service can be restarted to pick up the new configuration. Do so by running the following command.

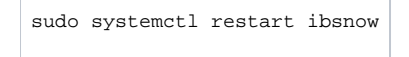

At this point, IBSNOW should connect to AWS IoT Core and be ready to receive MQTT Sparkplug messages. Verify by running the following command.

tail -f /opt/ibsnow/log/wrapper.log

After doing so, you should see something similar to what is shown below. Note the last line is 'MQTT Client connected to ...'. That denotes we have successfully configured IBSNOW and properly provisioned AWS IoT Core.

```
INFO|7263/0||23-06-29 20:19:32|20:19:32.932 [Thread-2] INFO org.eclipse.tahu.mqtt.TahuClient - IBSNOW-8bc00095-
9265-41: Creating the MQTT Client to ssl://54.236.16.39:8883 on thread Thread-2
INFO|7263/0||23-06-29 20:19:33|20:19:33.275 [MQTT Call: IBSNOW-8bc00095-9265-41] INFO org.eclipse.tahu.mqtt.
TahuClient - IBSNOW-8bc00095-9265-41: connect with retry succeeded
INFO|7263/0||23-06-29 20:19:33|20:19:33.280 [MQTT Call: IBSNOW-8bc00095-9265-41] INFO org.eclipse.tahu.mqtt.
TahuClient - IBSNOW-8bc00095-9265-41: Connected to ssl://54.236.16.39:8883
INFO|7263/0||23-06-29 20:19:33|20:19:33.294 [MQTT Call: IBSNOW-8bc00095-9265-41] INFO o.eclipse.tahu.host.
TahuHostCallback - This is a offline STATE message from IamHost - correcting with new online STATE message
FINEST|7263/0||23-06-29 20:19:33|20:19:33.297 [MQTT Call: IBSNOW-8bc00095-9265-41] INFO o.eclipse.tahu.host.
TahuHostCallback - This is a offline STATE message from IamHost - correcting with new online STATE message
FINEST|7263/0||23-06-29 20:19:33|20:19:33.957 [Thread-2] INFO org.eclipse.tahu.mqtt.TahuClient - IBSNOW-
8bc00095-9265-41: MQTT Client connected to ssl://54.236.16.39:8883 on thread Thread-2
```
## **Edge Setup with Ignition and MQTT Transmission**

#### **Install Ignition and MQTT Transmission module**

At this point IoT Bridge is configured and ready to receive data. To get data flowing into IBSNOW we'll set up Inductive Automation's Ignition platform along with the MQTT Transmission module from Cirrus Link.

Installation of Ignition is very straightforward following the instructions in the [Installing and Upgrading Ignition](https://docs.inductiveautomation.com/display/DOC81/Installing+and+Upgrading+Ignition) guide.

With Ignition installed, the Cirrus Link MQTT Transmission module must be installed as a plugin to Ignition. Follow the instructions in our [Module Installation](https://docs.chariot.io/display/CLD80/Module+Installation) guide

## **Import UDTs and tags**

Launch the [Ignition Designer](https://docs.inductiveautomation.com/docs/8.1/launchers-and-workstation/designer-launcher) to connect to your Ignition instance.

Once it is launched, navigate to the 'default' tag provider in the Tag Browser, expand the tag tree to see the automatically created tags as shown below and delete tags Example Tag and MQTT Quickstart.

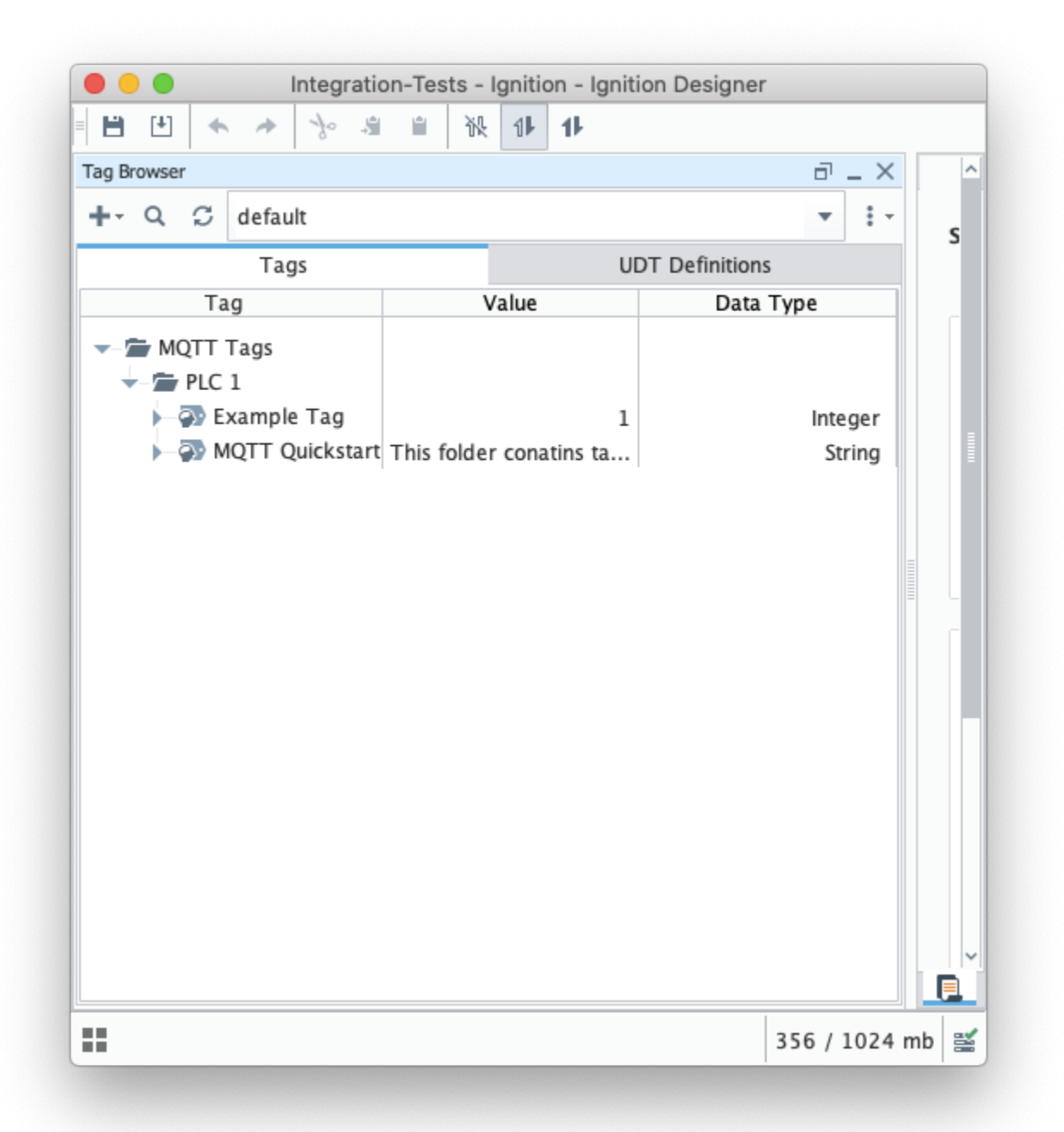

from the Designer import these tags [IBSNOW\\_Quickstart\\_tags.json](https://docs.chariot.io/download/attachments/143393068/IBSNOW_Quickstart_tags.json?version=1&modificationDate=1710536675148&api=v2) to MQTT Tags > PLC 1 create a UDT Definition and instance.

Review the [Ignition Exporting and Importing Tags](https://docs.inductiveautomation.com/docs/8.1/platform/tags/exporting-and-importing-tags) document if neededの

You can view the imported UDT Definition and instance in the tag browser:

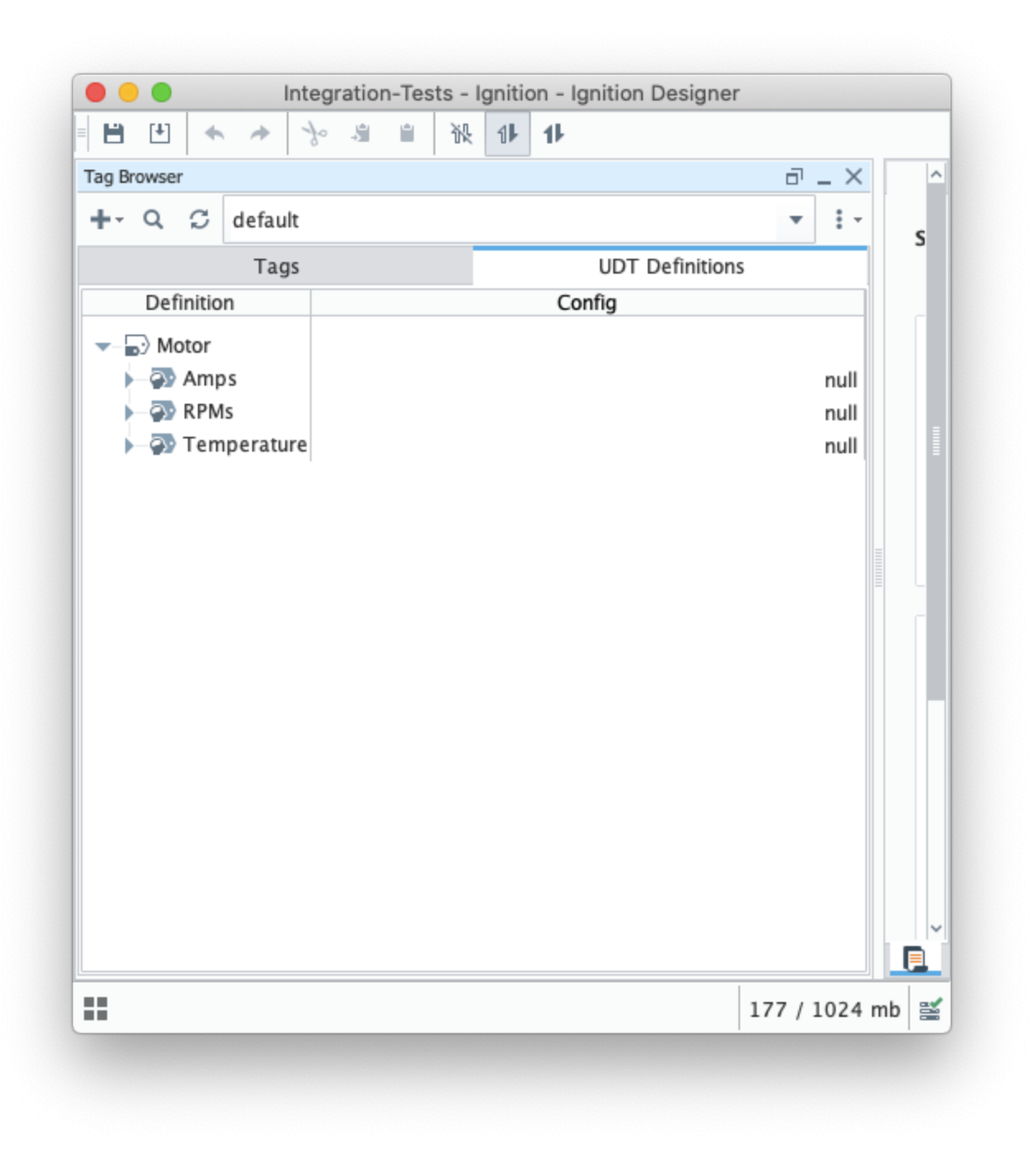

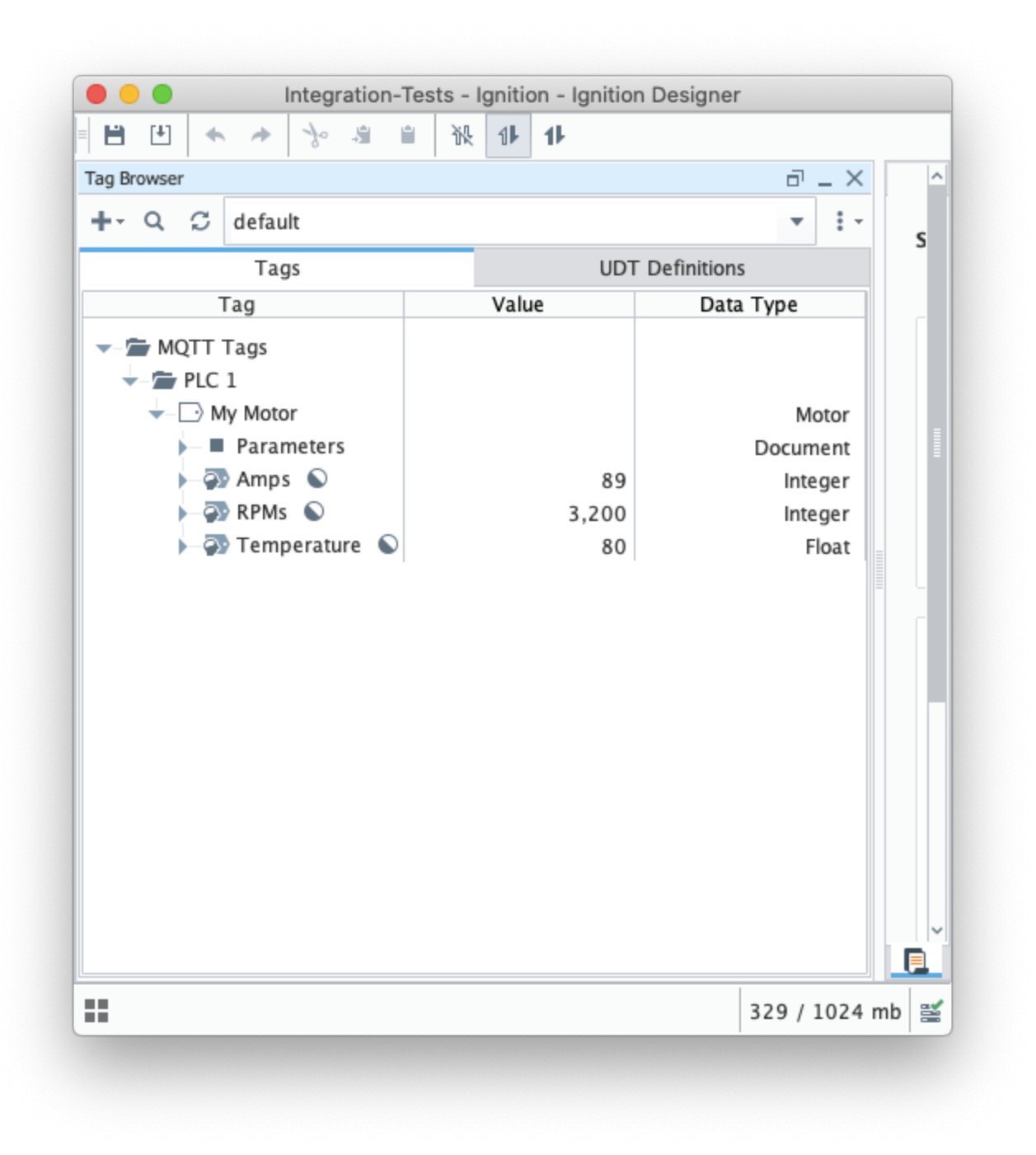

At this point, our tags are configured. A UDT definition will map to a model in Snowflake and UDT instances in Ignition will map to Snowflake.

But, before this will happen we need to point MQTT Transmission to the Chariot MQTT Server. To do so, browse back to the Ignition Gateway Web UI and select MQTT Transmission Settings from the left navigation panel.

Now select the 'Transmitters' tab as shown below.

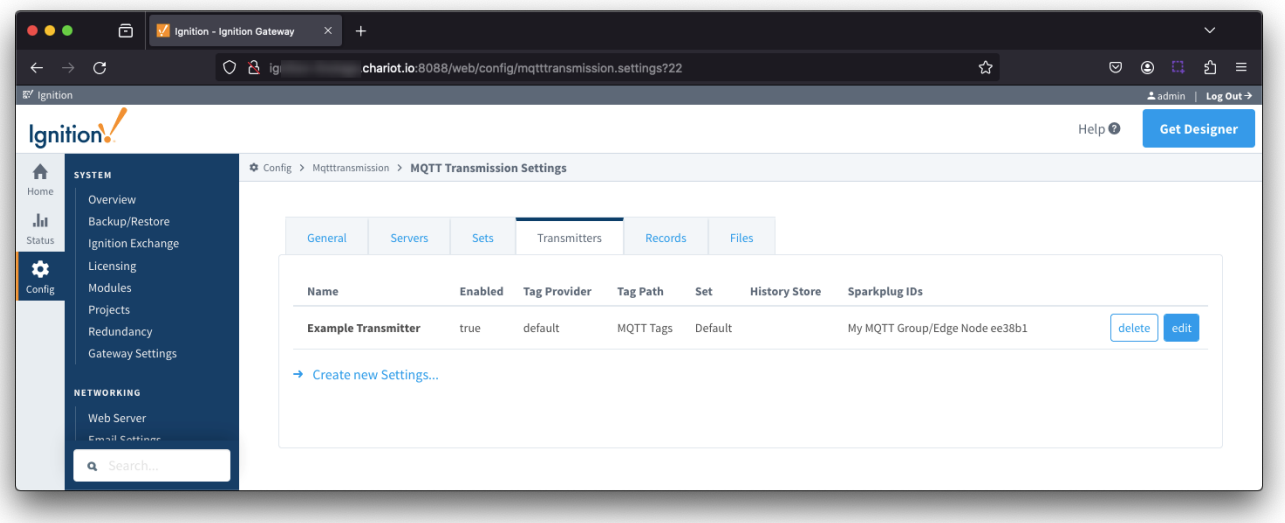

Now click the 'edit' button to the right of the 'Example Transmitter'. Scroll down to the 'Convert UDTs' option and uncheck it as shown below. This will also un-grey the 'Publish UDT Definitions' option. Leave it selected as shown below.

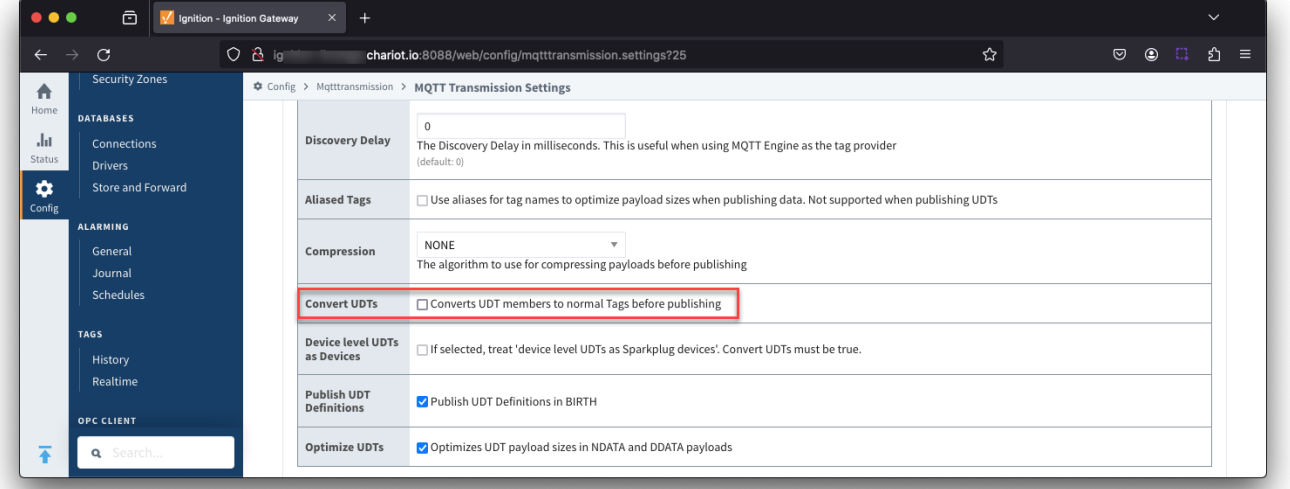

Now switch to the 'Servers' and 'Settings' tab. Delete the existing 'Chariot SCADA' pre-seeded MQTT Server Definition. Then create a new one with the following configuration.

- Name
	- Chariot MQTT Server
- URL
	- Your MQTT Server Endpoint URL of the form [ssl://ENDPOINT\\_URL:8883](ssl://ENDPOINT_URL:8883)
- Username
	- Your username for the Chariot MQTT Server connection
	- If using Chariot MQTT Server, the default username is 'admin'
- Password
	- Your password for the Chariot MQTT Server connection
	- If using Chariot MQTT Server, the default password is 'changeme'

When complete, you should see something similar to the following. However, the 'Connected' state should show '1 of 1' if everything was configured **properly.**

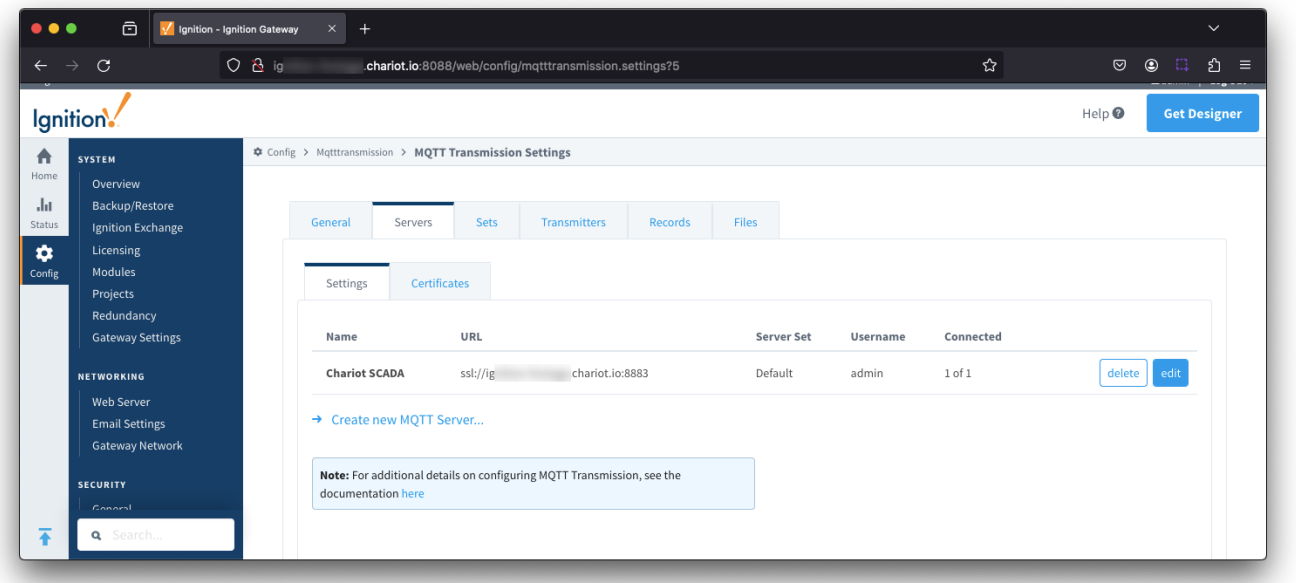

At this point, data should be flowing into Snowflake.

By tailing the log in IBSNOW you should see something similar to what is shown below which shows IBSNOW receiving the messages published from Ignition/MQTT Transmission.

When IBSNOW receives the Sparkplug MQTT messages, it creates and updates asset models and assets in Snowflake. The log below is also a useful debugging tool if things don't appear to work as they should.

#### **Successful Insert**

FINEST|199857/0||23-04-21 15:46:22|15:46:22.951 [TahuHostCallback--3deac7a5] INFO o.e.tahu.host. TahuPayloadHandler - Handling NBIRTH from My MQTT Group/Edge Node ee38b1 FINEST|199857/0||23-04-21 15:46:22|15:46:22.953 [TahuHostCallback--3deac7a5] INFO o.e.t.host.manager. SparkplugEdgeNode - Edge Node My MQTT Group/Edge Node ee38b1 set online at Fri Apr 21 15:46:22 UTC 2023 FINEST|199857/0||23-04-21 15:46:23|15:46:23.072 [TahuHostCallback--3deac7a5] INFO o.e.tahu.host. TahuPayloadHandler - Handling DBIRTH from My MQTT Group/Edge Node ee38b1/PLC 1 FINEST|199857/0||23-04-21 15:46:23|15:46:23.075 [TahuHostCallback--3deac7a5] INFO o.e.t.host.manager. SparkplugDevice - Device My MQTT Group/Edge Node ee38b1/PLC 1 set online at Fri Apr 21 15:46:22 UTC 2023 FINEST|199857/0||23-04-21 15:46:23|15:46:23.759 [ingest-flush-thread] INFO n.s.i.s.internal.FlushService - [SF\_INGEST] buildAndUpload task added for client=MY\_CLIENT, blob=2023/4/21/15/46 /rth2hb\_eSKU3AAtxudYKnPFztPjrokzP29ZXzv5JFbbj0YUnqUUCC\_1049\_48\_1.bdec, buildUploadWorkers stats=java.util. concurrent.ThreadPoolExecutor@32321763[Running, pool size = 2, active threads = 1, queued tasks = 0, completed tasks = 1] FINEST|199857/0||23-04-21 15:46:23|15:46:23.774 [ingest-build-upload-thread-1] INFO n.s.i.i.a.h.io.compress. CodecPool - Got brand-new compressor [.gz] FINEST|199857/0||23-04-21 15:46:23|15:46:23.822 [ingest-build-upload-thread-1] INFO n.s.i.streaming.internal. BlobBuilder - [SF\_INGEST] Finish building chunk in blob=2023/4/21/15/46 /rth2hb\_eSKU3AAtxudYKnPFztPjrokzP29ZXzv5JFbbj0YUnqUUCC\_1049\_48\_1.bdec, table=CL\_BRIDGE\_STAGE\_DB.STAGE\_DB. SPARKPLUG\_RAW, rowCount=2, startOffset=0, uncompressedSize=5888, compressedChunkLength=5872, encryptedCompressedSize=5888, bdecVersion=THREE FINEST|199857/0||23-04-21 15:46:23|15:46:23.839 [ingest-build-upload-thread-1] INFO n.s.i.s.internal. FlushService - [SF\_INGEST] Start uploading file=2023/4/21/15/46 /rth2hb\_eSKU3AAtxudYKnPFztPjrokzP29ZXzv5JFbbj0YUnqUUCC\_1049\_48\_1.bdec, size=5888 FINEST|199857/0||23-04-21 15:46:24|15:46:24.132 [ingest-build-upload-thread-1] INFO n.s.i.s.internal. FlushService - [SF\_INGEST] Finish uploading file=2023/4/21/15/46 /rth2hb\_eSKU3AAtxudYKnPFztPjrokzP29ZXzv5JFbbj0YUnqUUCC\_1049\_48\_1.bdec, size=5888, timeInMillis=292 FINEST|199857/0||23-04-21 15:46:24|15:46:24.148 [ingest-register-thread] INFO n.s.i.s.internal.RegisterService - [SF\_INGEST] Start registering blobs in client=MY\_CLIENT, totalBlobListSize=1, currentBlobListSize=1, idx=1 FINEST|199857/0||23-04-21 15:46:24|15:46:24.148 [ingest-register-thread] INFO n.s.i.s.i. SnowflakeStreamingIngestClientInternal - [SF\_INGEST] Register blob request preparing for blob=[2023/4/21/15/46 /rth2hb\_eSKU3AAtxudYKnPFztPjrokzP29ZXzv5JFbbj0YUnqUUCC\_1049\_48\_1.bdec], client=MY\_CLIENT, executionCount=0 FINEST|199857/0||23-04-21 15:46:24|15:46:24.301 [ingest-register-thread] INFO n.s.i.s.i. SnowflakeStreamingIngestClientInternal - [SF\_INGEST] Register blob request returned for blob=[2023/4/21/15/46 /rth2hb\_eSKU3AAtxudYKnPFztPjrokzP29ZXzv5JFbbj0YUnqUUCC\_1049\_48\_1.bdec], client=MY\_CLIENT, executionCount=0

Data will also be visible in Snowflake at this point. See below for an example. By changing data values in the UDT tags in Ignition DDATA Sparkplug messages will be produced. Every time the Edge Node connects, it will produce NBIRTH and DBIRTH messages. All of these will now appear in Snowflake with their values, timestamps, and qualities

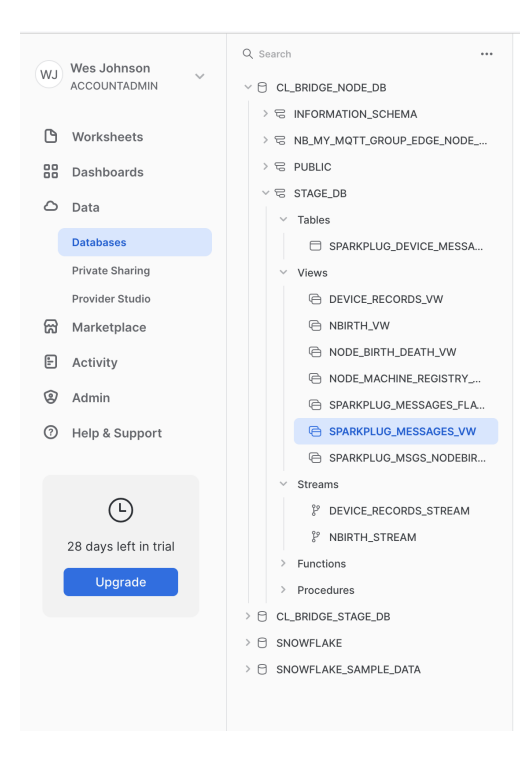

#### © CL\_BRIDGE\_NODE\_DB / STAGE\_DB / SPARKPLUG\_MESSAGES\_VW

G View (3) SYSADMIN (3) 20 hours ago (5) parses out the core attribute...

View Details Columns Data Preview

• COMPUTE\_WH Updated just now

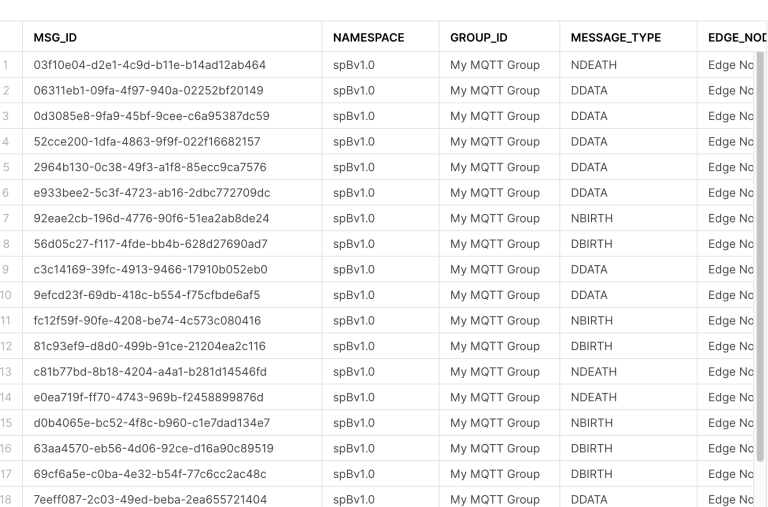

## **Additional Resources**

- [Snowflake](https://www.snowflake.com)
- [IoT Bridge for Snowflake configuration](https://docs.chariot.io/display/CLD80/IBSNOW%3A+Configuration)
- [Cirrus Link MQTT Servers](https://cirrus-link.com/mqtt-broker-iiot-mqtt-servers/)
- [IoT Bridge for Snowflake FAQ](https://docs.chariot.io/display/CLD80/IBSNOW%3A+FAQ)
- [Ignition](https://inductiveautomation.com/ignition/)
- [MQTT Modules for Ignition](https://cirrus-link.com/mqtt-software-for-iiot-scada/)

 $\sim$ 

 $\boxed{C}$